## **JANUS** REMOTE COMMUNICATIONS

# JANUS EXPLORER

### Version 1.4 Quick Guide

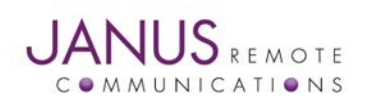

**Page** 1 *Janus Explorer Version 1.4 Quick Guide*

#### **TABLE OF CONTENTS**

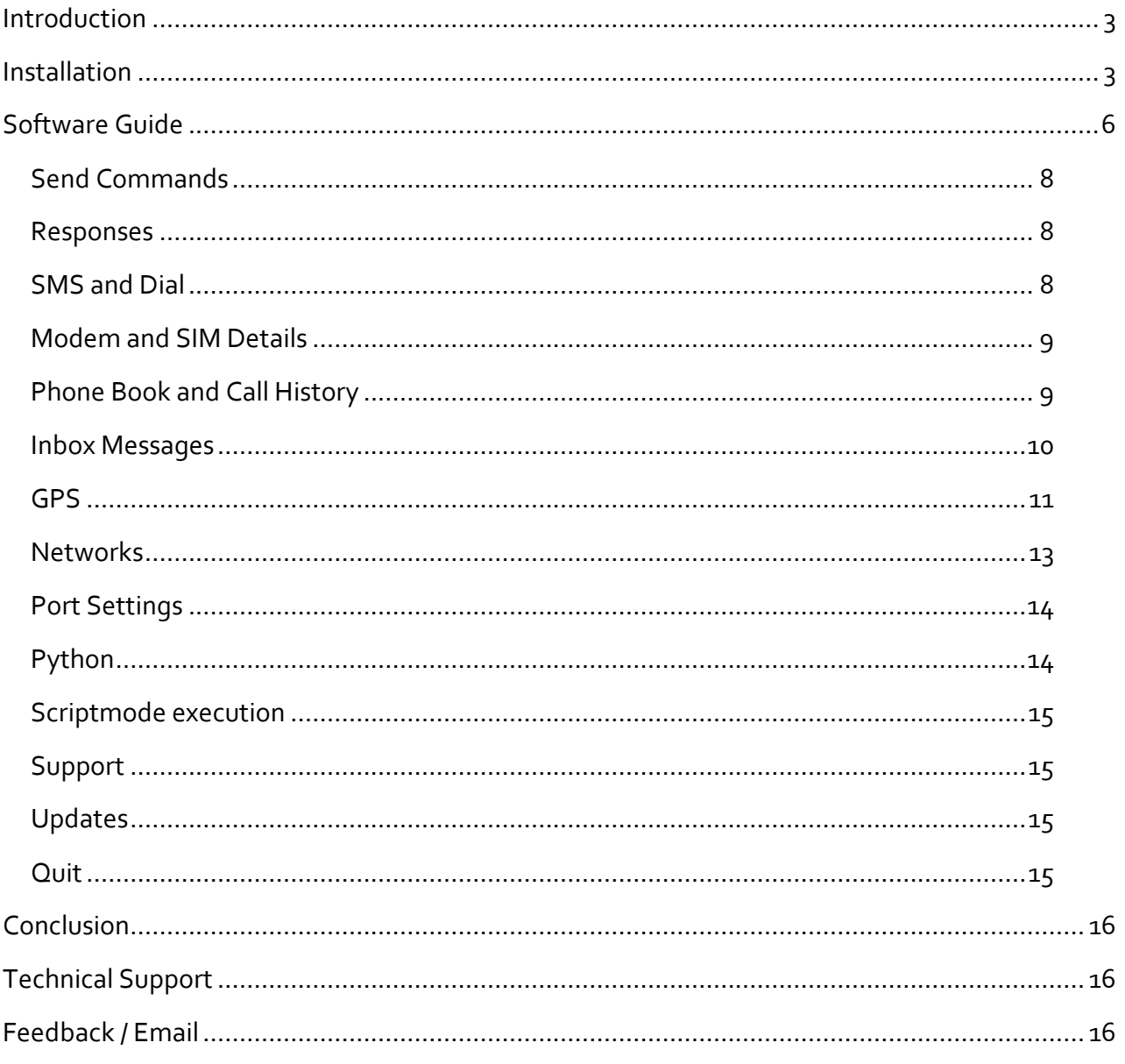

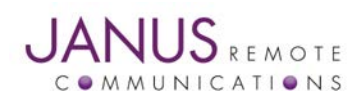

Janus Explorer Version 1.4 Quick Guide

#### <span id="page-2-0"></span>**INTRODUCTION**

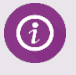

Janus Explorer allows you to quickly view information about connected modem. It has various built-in features which allow users to get details instantly. It connects to the Janus boards to upload program and communicate with them, The Figure1 shows the initial screen once you open the installed software.

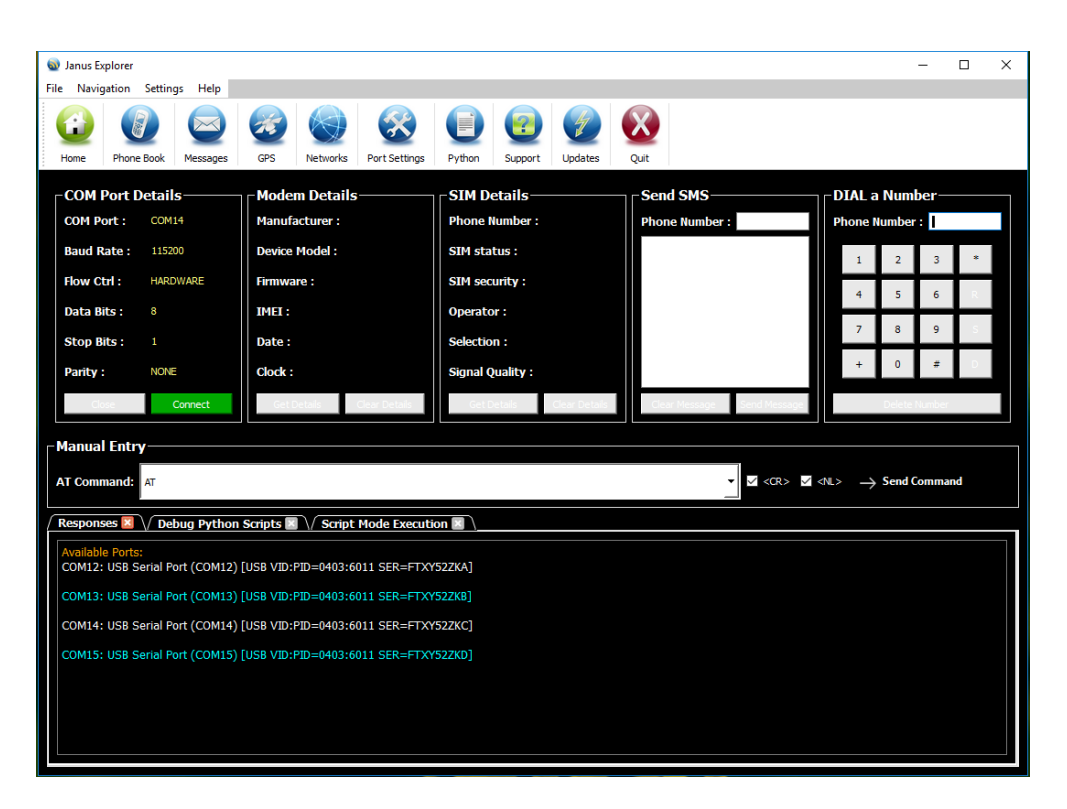

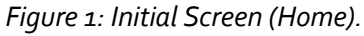

#### <span id="page-2-1"></span>**INSTALLATION**

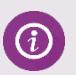

- 1. Download Recent Janus-RC Explorer software from the Janus Website [http://janus](http://janus-rc.com/support.html)[rc.com/support.html](http://janus-rc.com/support.html)
- 2. Open the folder location of your downloads, and find Janus-RC Explorer.exe
- 3. Use your Mouse: Right click on the Janus-RC Explorer.exe and run as Administrator
- 4. It will prompt you the window as shown in the Figure 2, Click on 'Run' to install.
- 5. As we are not digitally signed the application, you might see some warning messages such as "Untrusted application", "Harmful to your system", etc. If you have antivirus software tools installed on your PC, try to find "Run Anyway" and proceed further.
- 6. You will be prompted another window showing User Account Control with two options: Run and Cancel. Click on Run and proceed.
- 7. Once you click on Run button, it will ask you to choose path for your program as shown in Figure3.
- 8. Click on 'Next' to proceed or Click on 'Cancel' to stop the installation. If you click on' Next' it will take you to the next windows as shown below in Figure  $4$ , which shows Destination location selected by you and Additional tasks.

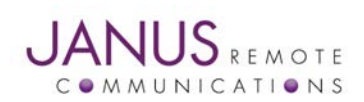

**Page** 3 *Janus Explorer Version 1.4 Quick Guide*

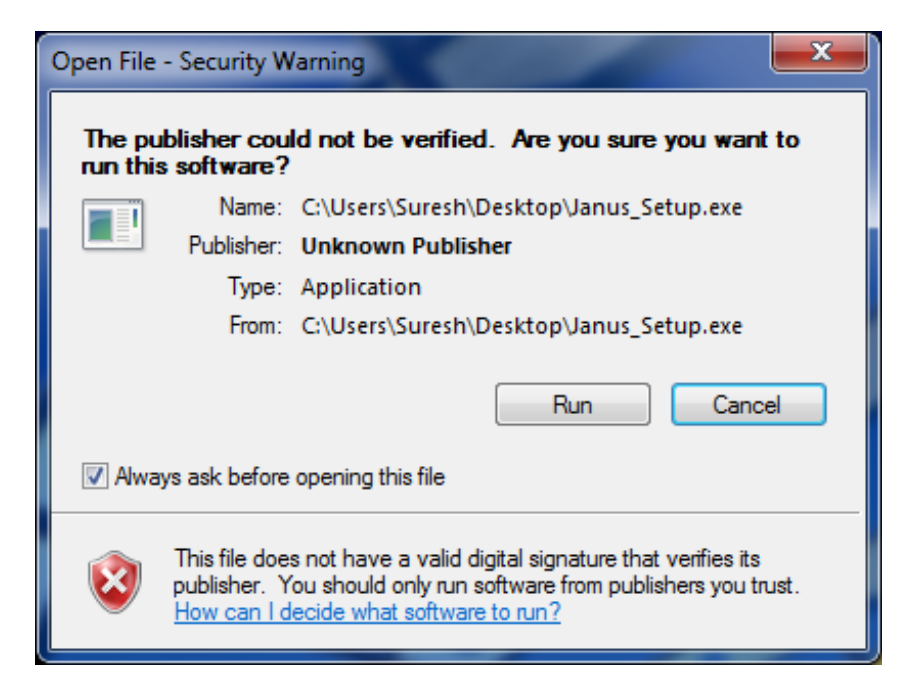

#### *Figure 2: Security Warning Dialog Window.*

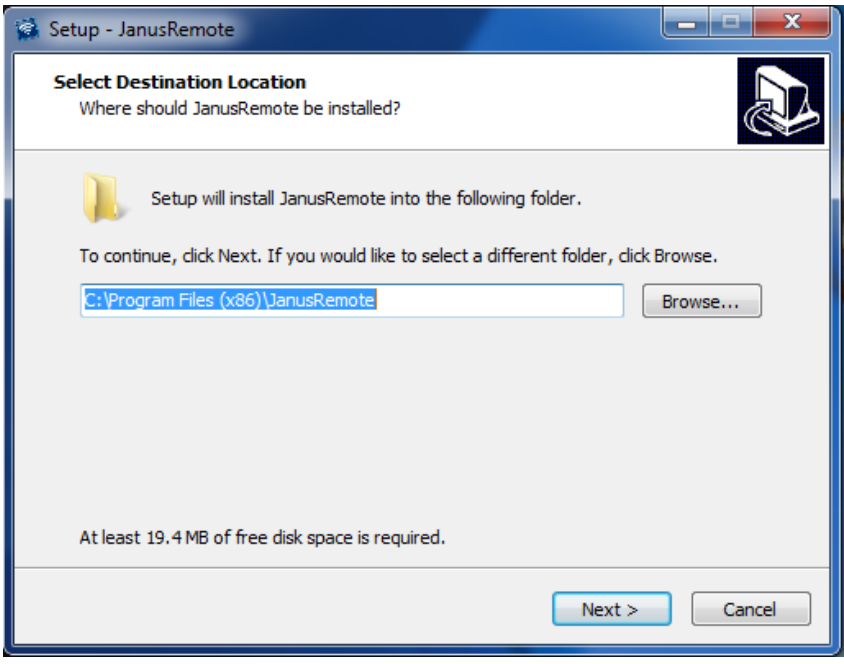

*Figure 3: Select path for your Application.*

*Note: Select Path option will not be available if you are updating Janus Explorer from older version to newer version*.

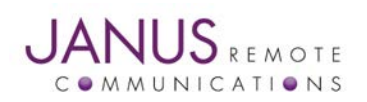

**Page** 4 *Janus Explorer Version 1.4 Quick Guide*

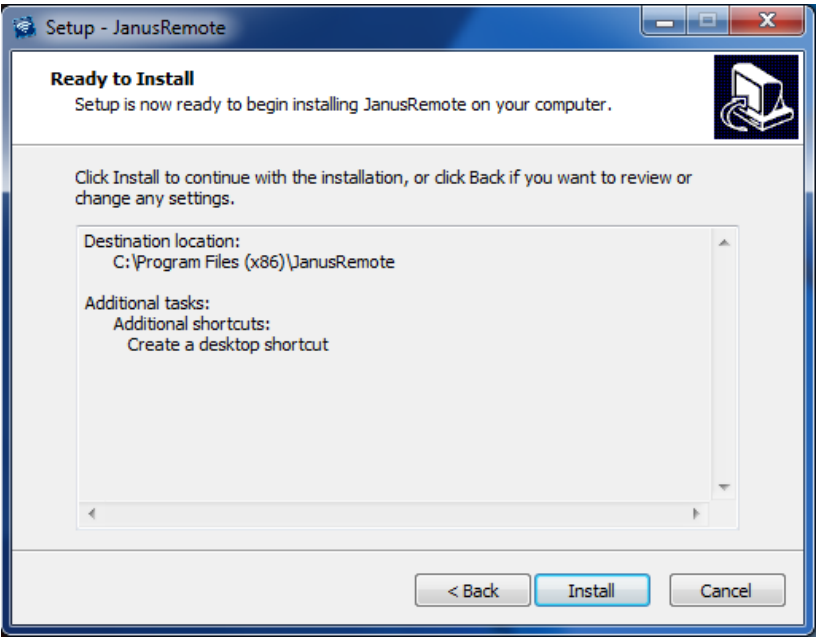

*Figure 4: Ready to install Dialog Window.*

9. If you want to make any changes in your installation, click on '<Back' button and try again. If you are good with your settings, click on 'Install' button which installs the software as shown in Figure 5.

10. After completing your installation, it will prompt you the finish window. It has a Launch option, select and click 'Finish' button as shown in Figure 6.

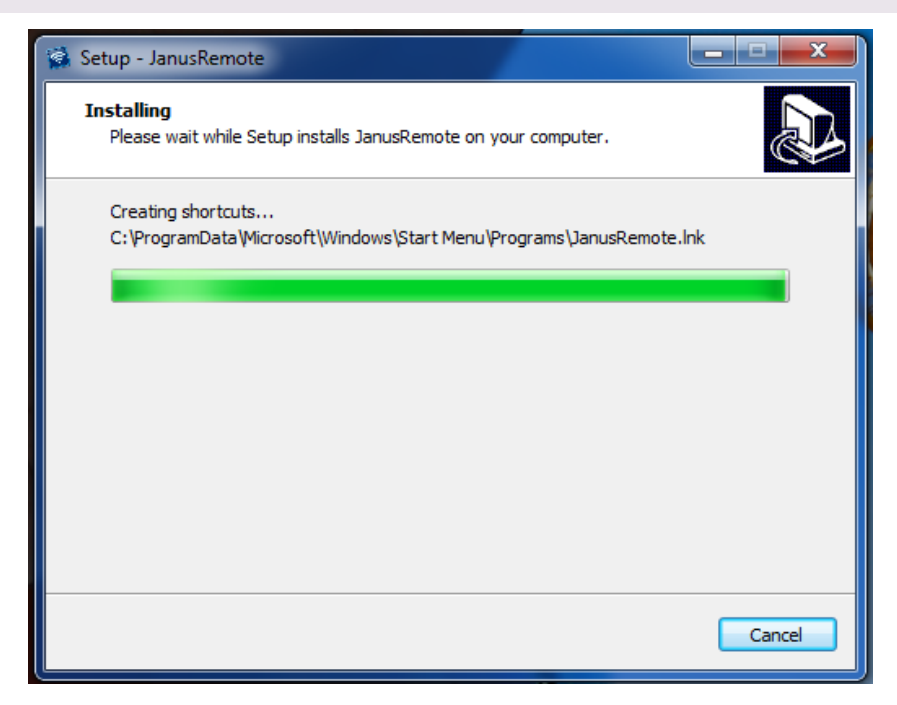

*Figure 5: Installation Finish Dialog Window.*

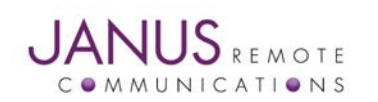

(c)

**Page** 5 *Janus Explorer Version 1.4 Quick Guide*

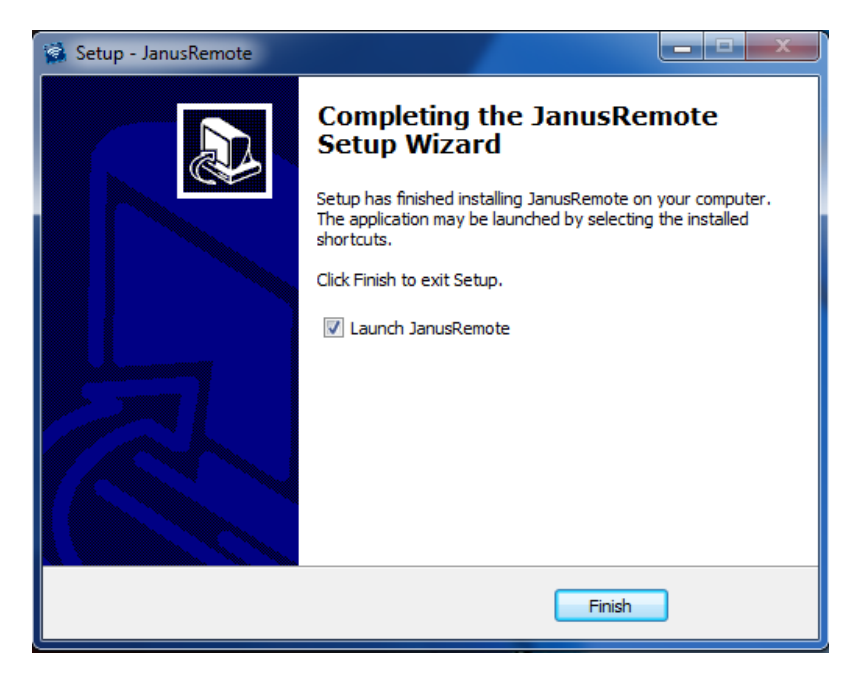

*Figure 6: Installation Finish Dialog Window.*

#### <span id="page-5-0"></span>**SOFTWARE GUIDE**

Janus-RC Explorer software interact with the connected devices using serial communication. To make it *easier to the user, on start, Janus-RC Explorer will display all available COM ports and their details in the Console area as shown in Figure 6. User should configure serial parameters such as 'Baud Rate', 'Flow Control', 'Data Bits', 'Stop Bits', 'Parity' and the' COM port number' to establish a serial connection.*

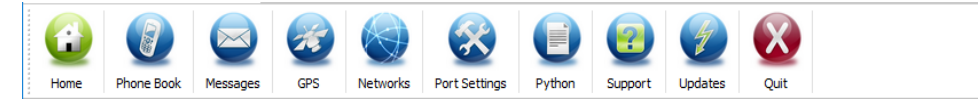

#### *Figure 7: Janus Explorer Toolbar.*

Toolbar allows user to navigate among different screens. Each screen contains different features such as Contacts, Call history, GPS, Python, Messages and Networks. In order to begin the serial communication between the software and your Janus modem, user must configure Port Settings. To configure, click on the "Port Settings" icon from the Toolbar as shown in the figure 7. It opens a window as shown in figure 8. If you don't see any new window, please reinstall the software again.

After choosing the preferred settings, click on 'Ok' and these settings will appear in the COM Port Details panel on the Home Screen. The 'Connect' button is to establish a connection between device and PC and the 'Close' button is to close the current serial communication. If you choose the right COM Port and it is correctly configured, then you can start sending commands and see the responses as shown in the figure 9.

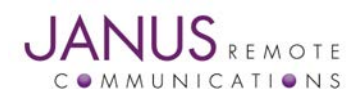

*Janus Explorer Version 1.4 Quick Guide* **Page** 6

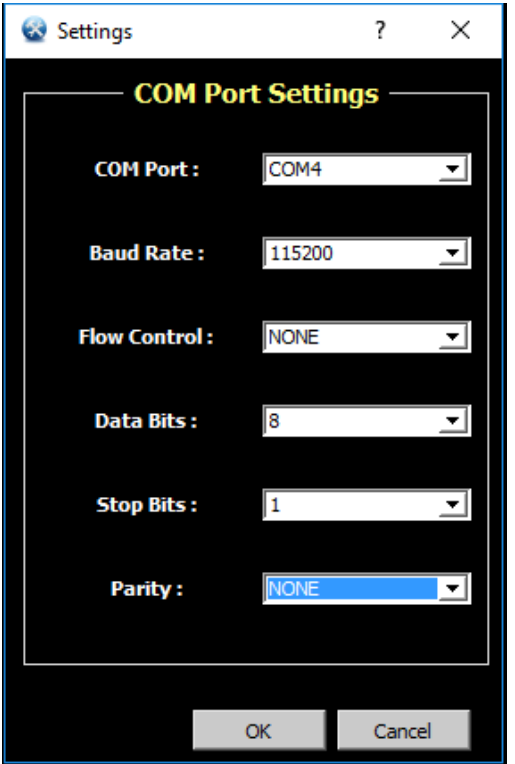

*Figure 8: COM Port Settings Window.*

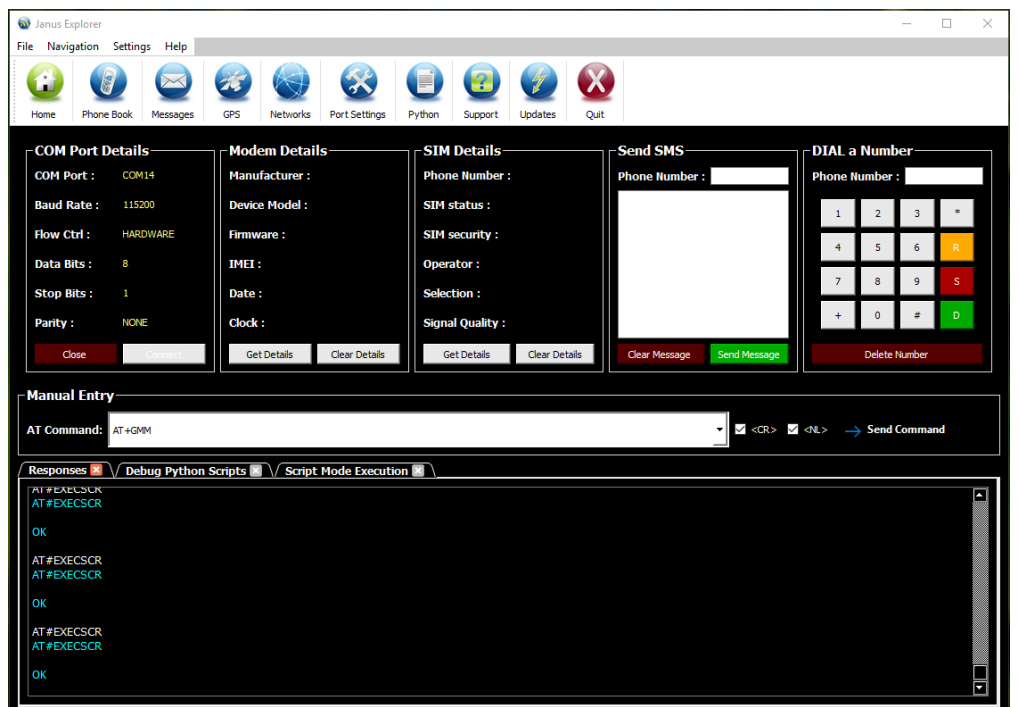

*Figure 9: Responses from the Device.*

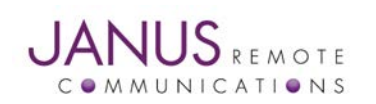

**Page** 7 *Janus Explorer Version 1.4 Quick Guide*

#### <span id="page-7-0"></span>**SEND COMMANDS**

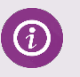

The Manual Entry panel as shown in Figure 10, has a line editor, which allows you to send commands to the device. <CR> (Carriage Return) and <NL> (New Line) options are selectable while sending the command to the modem. All sent commands are stored and appended to the history of commands. You can either send a new command or edit the previously sent commands by choosing them from the history. To send a command, you can click on the 'Send' button or press 'Enter' key on your Keyboard.

**Tip:** If your modem responds '>', meaning it is waiting for more data, to terminate that you should send an '^'. 'CTRL+Z', 'Escape' and '+++' buttons are added to the Responses Options panel.

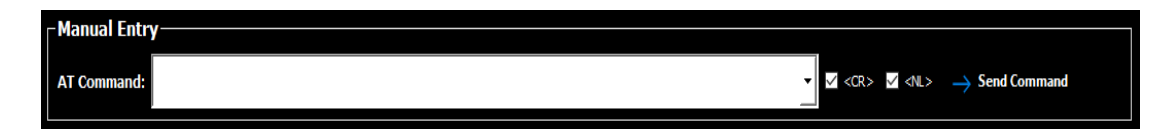

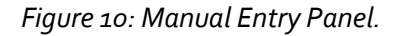

#### <span id="page-7-1"></span>**RESPONSES**

(i)

 $\Omega$ 

If you chose the correct COM port and it is correctly configured, then you will see responses on your 'Responses' panel on your Home screen. The 'Responses' panel stores all the operations (Commands and Responses) you perform until you close the software. All sent commands are displayed in 'White' color and responses are displayed in 'Cyan' color.

**Tip:** 'Responses' is a temporary storage space, so once you close the application, the panel will be cleared and you no longer able to see your prior response history again. You can log the input and responses by clicking on the Select LogPath and Start Logging buttons from the Options panel, right to the Responses panel. User can also send files using Transfer File button.

#### <span id="page-7-2"></span>**SMS AND DIAL**

Janus-RC Explorer has built-in features to send a quick text message or to dial a phone number. SMS panel has two text edit fields (Phone Number and Message text editor) as shown in Figure 11. 'Send Message' and 'Delete message' options are available to send and clear the message respectively.

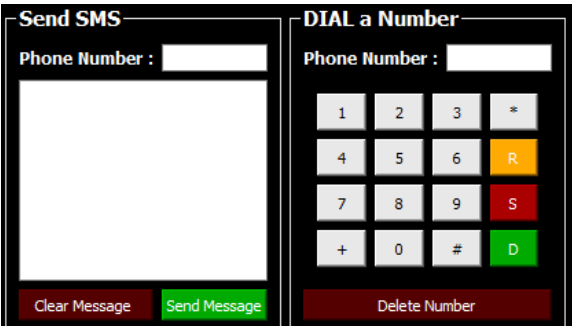

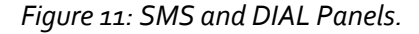

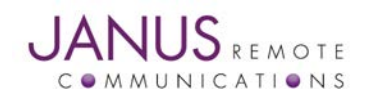

**Page** 8 *Janus Explorer Version 1.4 Quick Guide*

*You can enter phone number either using keyboard or by clicking on the number buttons. 'Delete Number' button clears the entered number.*

D.

 *Dial the number entered in the Phone number field.*

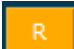

 *Redial the previously dialed phone number. This will be cleared when you close the application.*

 *Hang up the current active phone call.*

#### <span id="page-8-0"></span>**MODEM AND SIM DETAILS**

 $\odot$ 

If you chose the correct COM port and it is correctly configured, then you will see responses on your 'Responses' panel on your Home screen. The 'Responses' panel stores all the operations (Commands and Responses) you perform until you close the software. All sent commands are displayed in 'White' color and responses are displayed in 'Cyan' color.

**Tip:** 'Responses' is a temporary storage space, so once you close the application, the panel will be cleared and you no longer able to see your prior response history again. For future reference, you can manually copy them to a text file before closing the application.

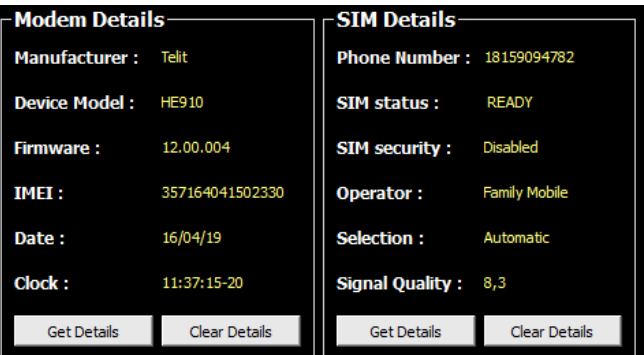

*Figure 12: Modem and SIM Details Panel.* 

#### <span id="page-8-1"></span>**PHONE BOOK AND CALL HISTORY**

The Phone icon on the tool bar navigates to the Phone Book information screen, which has two panels; 'Phone Book' and 'Call History'. The 'Phone Book' panel allows you to get your contacts and it has options where you can add new contacts to your SIM memory, edit existed contacts and delete unwanted phone numbers. The other panel 'Call History' displays the recently dialed phone numbers including the name of contact. It has options, where you can SMS or Call the numbers you dialed recently. The Phone Book screen is as shown in Figure 13.

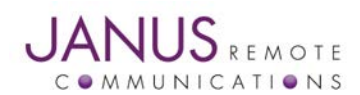

*Janus Explorer Version 1.4 Quick Guide* **Page** 9

| Phone Book<br>Pos Phone Nun<br>1. 74<br>2. 468<br>3. 5456<br>5. 36<br>6. 2<br>7. 819<br>8. 516 |                     |                     |                 |  |  |  |  |  |
|------------------------------------------------------------------------------------------------|---------------------|---------------------|-----------------|--|--|--|--|--|
|                                                                                                | <b>Phone Number</b> | <b>Contact Name</b> | <b>Get List</b> |  |  |  |  |  |
|                                                                                                |                     | rtfyrtyre<br>wertyg | Add             |  |  |  |  |  |
|                                                                                                |                     | iuhiu<br>e          | Edit            |  |  |  |  |  |
|                                                                                                |                     | ersd<br>asr         |                 |  |  |  |  |  |
|                                                                                                |                     | dfqef               |                 |  |  |  |  |  |
|                                                                                                |                     |                     |                 |  |  |  |  |  |

*Figure 13: Phone Book Panel.*

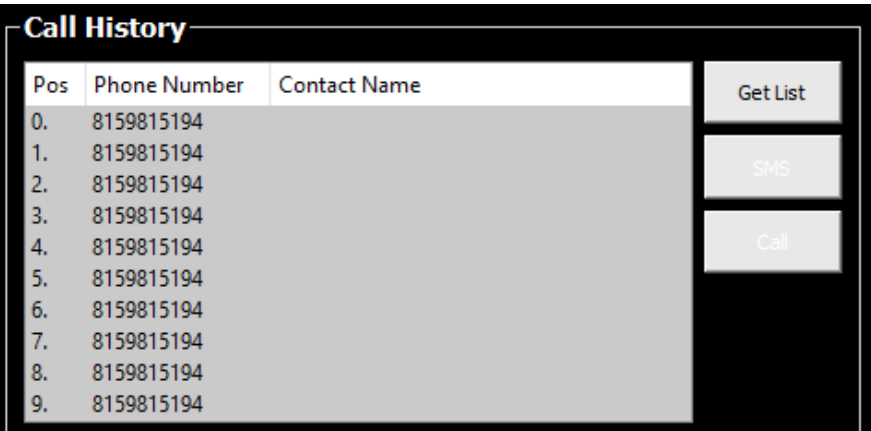

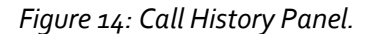

#### <span id="page-9-0"></span>**INBOX MESSAGES**

 $\Omega$ 

The Message icon on the tool bar navigates to the messages screen, where you can read all your messages from your SIM card. The Messages screen has two panels as shown in Figure 15: Inbox Messages List and figure 16, Message Text.

The Inbox Messages List shows the message information such as, message's position in the memory, the phone number message received from, received time and date, and status (read or unread).

The Message Text panel displays the content of your message when you select the message from list by moving your mouse cursor on its information. It has some tools like 'Reply', 'Call' and 'Delete'. These tools will be automatically enabled or disabled when you select or deselect message information from the list.

**Tip:** The 'Get List' button allows you to get and display the messages from your SIM card. It is a slow process, so you should allow it to complete the procedure. Multiple clicks without allowing the process to finish may lead to errors.

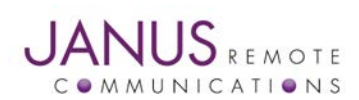

**Page** 10 *Janus Explorer Version 1.4 Quick Guide*

| – Inbox Message List- |              |          |             |                   |                 |  |  |  |
|-----------------------|--------------|----------|-------------|-------------------|-----------------|--|--|--|
| Pos                   | Number       | Date     | Time        | <b>Status</b>     | <b>Get List</b> |  |  |  |
| 1.                    | +18159815194 | 16/04/12 | 14:49:32-20 | <b>REC READ</b>   |                 |  |  |  |
| 2.                    | +18159815194 | 16/04/14 | 10:16:28-20 | <b>REC UNREAD</b> |                 |  |  |  |
| 3.                    | +18159815194 | 16/04/14 | 10:16:32-20 | <b>REC UNREAD</b> | Reply           |  |  |  |
| 4.                    | +18159815194 | 16/04/14 | 10:16:42-20 | <b>REC UNREAD</b> |                 |  |  |  |
| 5.                    | +18159815194 | 16/04/14 | 10:19:48-20 | <b>REC UNREAD</b> | Call            |  |  |  |
| 6.                    | +18159815194 | 16/04/14 | 11:19:52-16 | <b>REC UNREAD</b> |                 |  |  |  |
| 7.                    | +18159815194 | 16/04/14 | 11:19:53-16 | <b>REC UNREAD</b> | <b>Delete</b>   |  |  |  |
| 8.                    | +18159815194 | 16/04/14 | 11:19:54-16 | <b>REC UNREAD</b> |                 |  |  |  |
|                       |              |          |             |                   |                 |  |  |  |
|                       |              |          |             |                   |                 |  |  |  |
|                       |              |          |             |                   |                 |  |  |  |

*Figure 15: Inbox Message List Panel.*

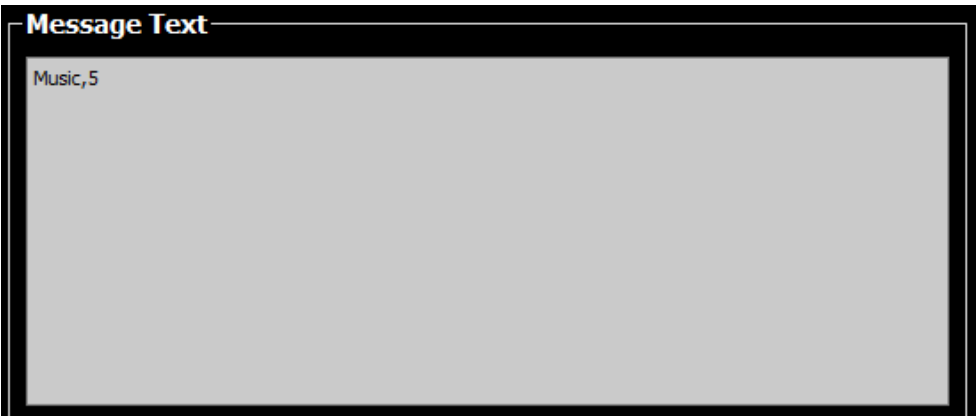

*Figure 16: Message Text Panel.*

#### <span id="page-10-0"></span>**GPS**

 $\Omega$ 

The GPS icon navigates to the GPS screen, where the user is given quick operation buttons and choices. The 'Get GPS Values' button gets the GPS information, splits it and arranges them next to the labels according to their values. The 'Show on Maps' button will be enabled if there is proper latitude and longitude information from 'Get GPS Values' operation. The 'Show on Maps' button opens your default browser on your PC and opens Google Maps to display your location based on your GPS values.

To get more details about your GPS device, we have included easy command buttons such as GPS Software Version, Power, Reset, Device type, etc. You are provided multiple options for each GPS command. First, select the option from dropdown and click on the command button to send it to the device. The response is going to be displayed in the 'Responses' panel. GPS panels are shown in Figure 17, 18 and 19.

**Tip:** If you do not know what each command does, just keep your mouse cursor on dropdown arrow, which shows you the expected response format and values.

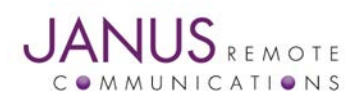

**Page** 11 *Janus Explorer Version 1.4 Quick Guide*

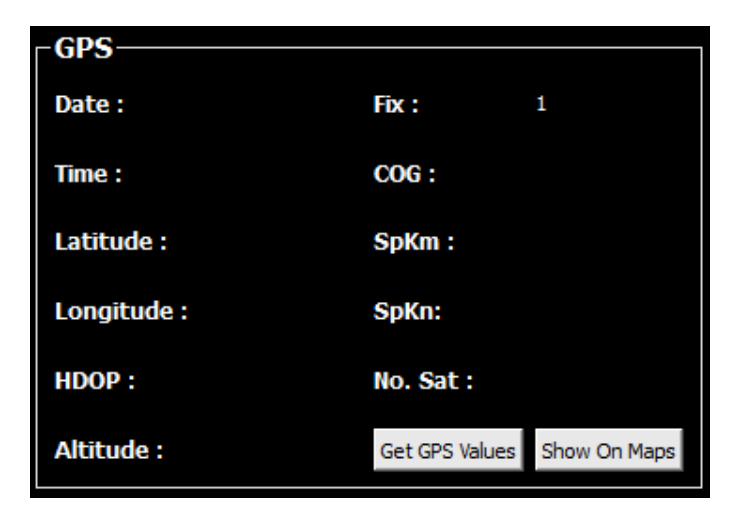

*Figure 17: GPS Values Panel.*

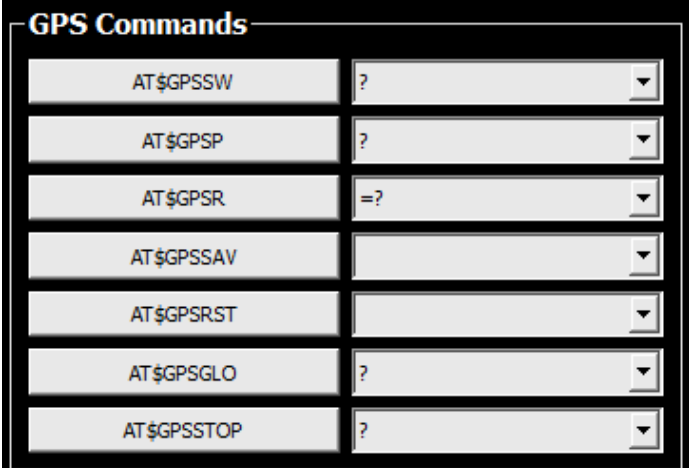

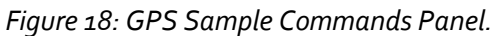

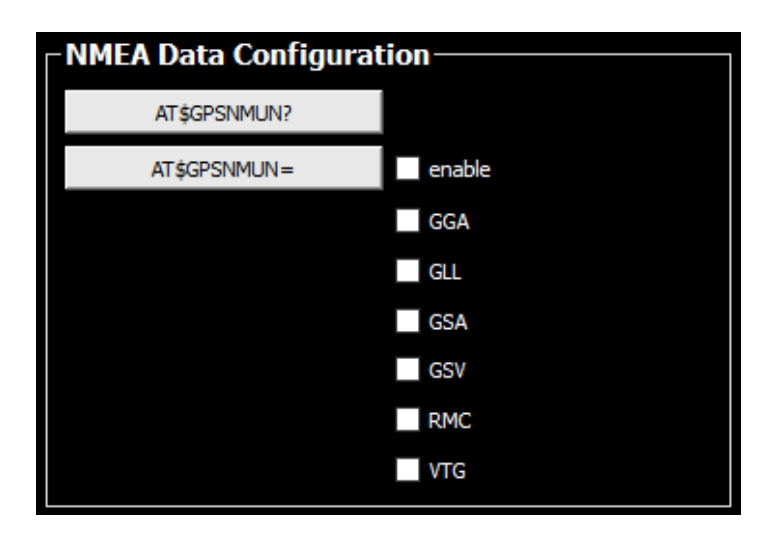

*Figure 19: NMEA Data Configuration Panel.*

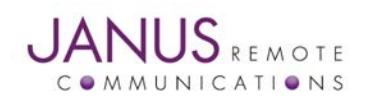

**Page** 12 *Janus Explorer Version 1.4 Quick Guide*

#### <span id="page-12-0"></span>**NETWORKS**

 $\odot$ 

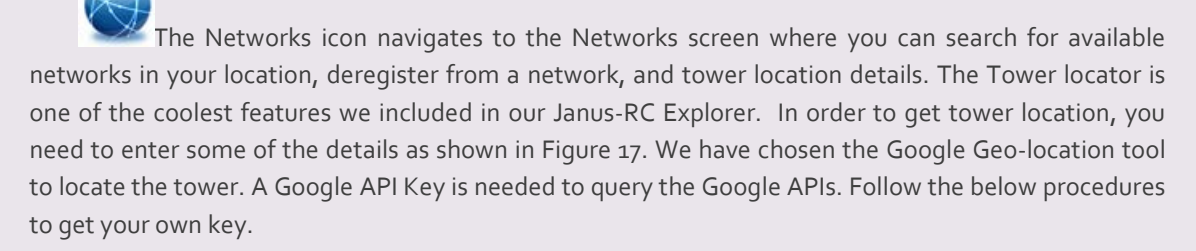

- 1. Go to the [Google Developers Console.](https://console.developers.google.com/flows/enableapi?apiid=geolocation&keyType=SERVER_SIDE&reusekey=true)
- 2. Create or select a project.
- 3. Click **Continue** to Enable the API.
- 4. On the **Credentials** page, get a **Server key** (and set the API Credentials). Note: If you have an existing **Server key**, you may use that key.
- 5. To prevent quota theft, [secure your API key following these best practices.](https://support.google.com/cloud/answer/6310037)
- 6. Enable your API key for 'Google Maps Geolocation API' from your API manager.

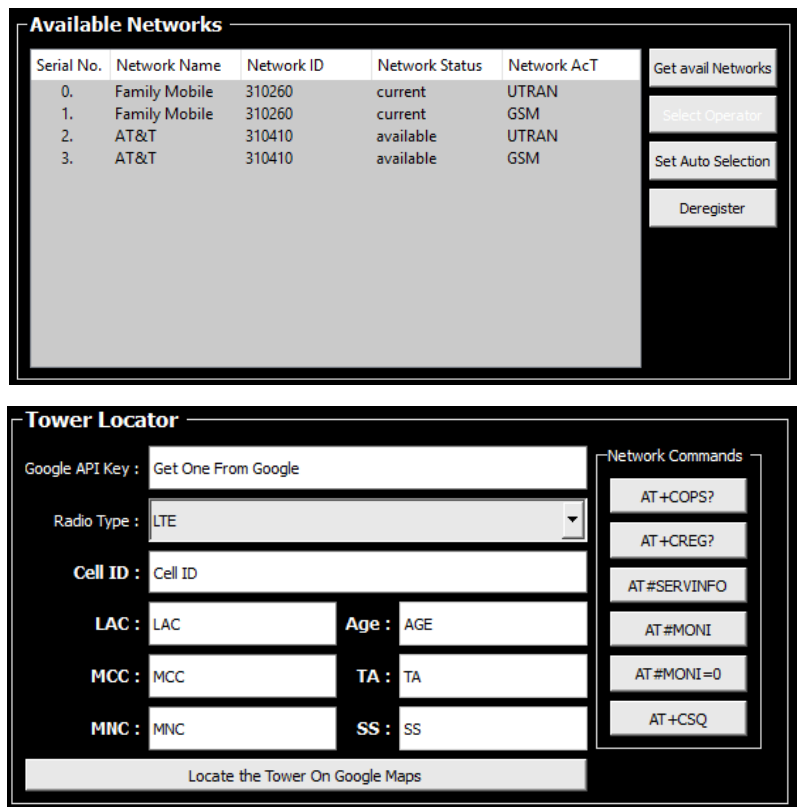

*Figure 20: Available Networks and Tower locator Panels.*

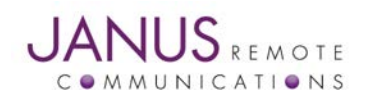

**Page** 13 *Janus Explorer Version 1.4 Quick Guide*

#### <span id="page-13-0"></span>**PORT SETTINGS**

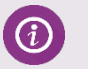

The Port Settings icon opens a dialog window where user can configure the serial communication parameters as shown in the Figure 8.

#### <span id="page-13-1"></span>**PYTHON**

(i)

The Python icon navigates to the Python Scripting screen, where you can read, write, delete and execute the Python programs on the device. The Figure 21 shows the Python Scripts panel. Execute Python Script panel gives more options to execute downloaded python scripts. Debug comport can be selectable and data from this COM Port will be shown on Debug Python Script panel, which is right next to Responses panel. GPIO Control is another extra feature.

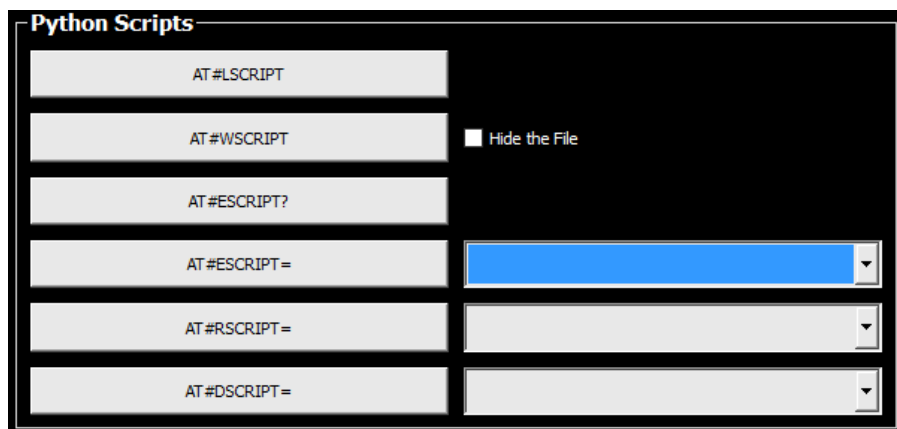

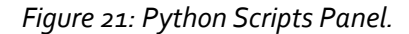

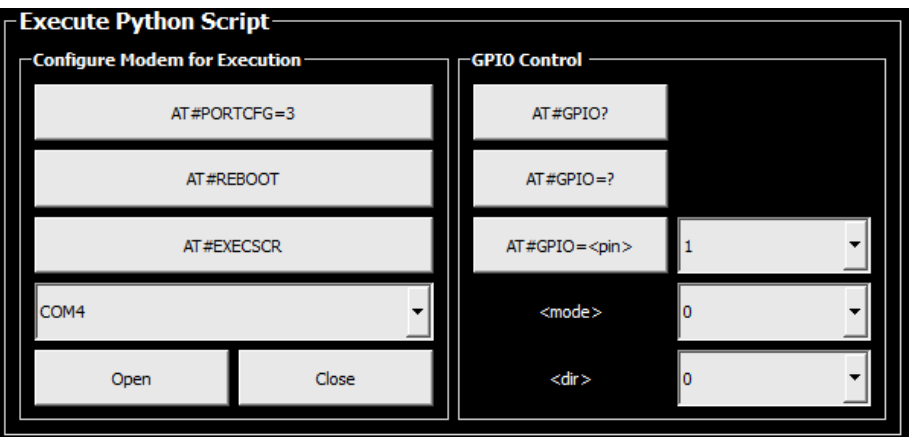

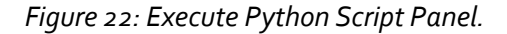

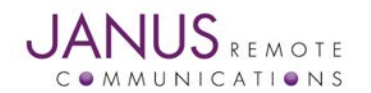

**Page** 14 *Janus Explorer Version 1.4 Quick Guide*

#### <span id="page-14-0"></span>**SCRIPTMODE EXECUTION**

 $\Omega$ 

The Script mode execution was introduced in Janus Explorer V1.3 and modified in v1.4. This feature is very useful to run batch AT commands on single button click. User can save his/her scripts by clicking 'Save' button, user can also Open already saved scripts. The left side panel is for commands and right side panel shows the responses as shown in the figure below. The escape character is '^'.

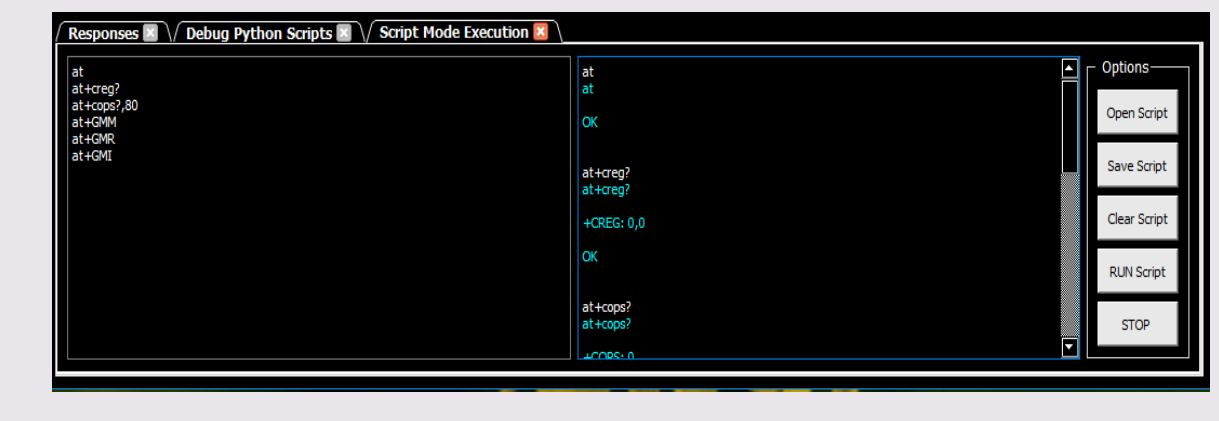

*Figure 23: Script Mode Execution panel*

<span id="page-14-1"></span>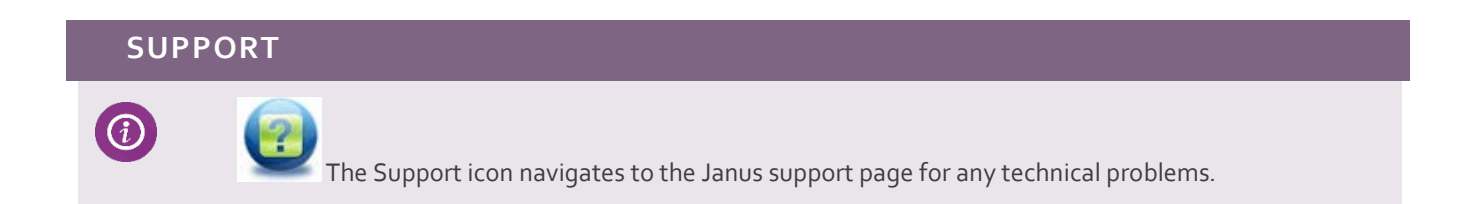

#### <span id="page-14-2"></span>**UPDATES**

 $\mathcal G$ 

The Updates icon let you check for latest versions of Janus Explorer.

<span id="page-14-3"></span>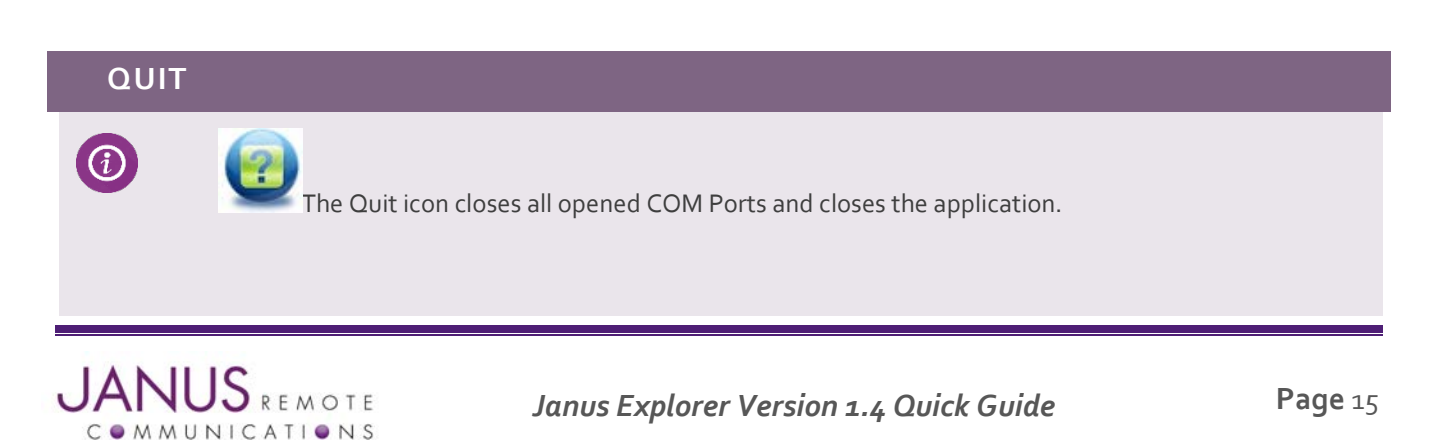

#### <span id="page-15-0"></span>**CONCLUSION**

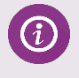

**This Document leads you through the efficient use of Janus Explorer software, a powerful tool from Janus Remote Communications.**

#### <span id="page-15-1"></span>**TECHNICAL SUPPORT**

 $\Omega$ 

**For any issues or problems, check our technical support site or you can always request our support.** 

**Email [: info@janus-rc.com](mailto:info@janus-rc.com)**

**Phone: 630-499-2121**

**Fax: 630-851-5040**

#### <span id="page-15-2"></span>**FEEDBACK / EMAIL**

**Under Help menu, added a new feature "Feedback / Email", which sends a quick email to the developer. We encourage you to use this to share your ideas and experience on this software.** 

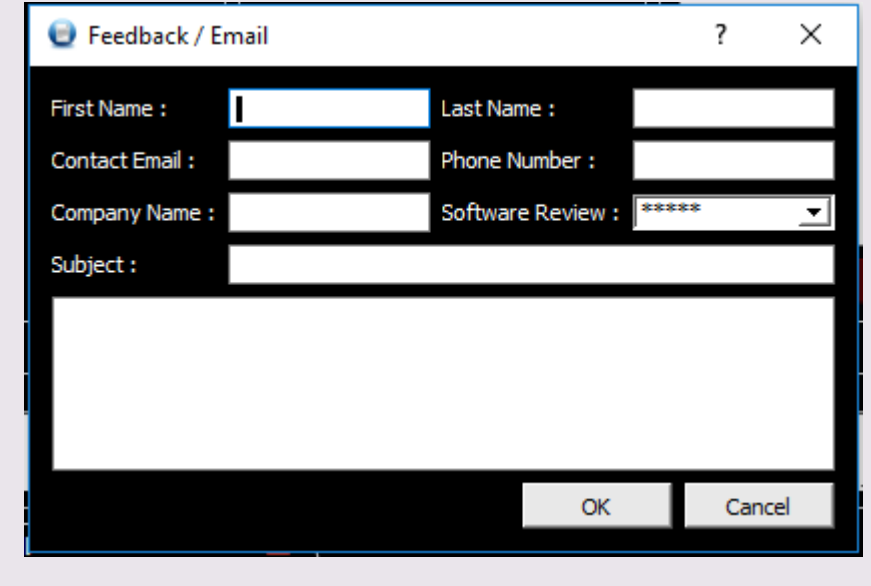

#### Figure 24: Feedback / Email panel

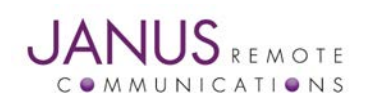

*Janus Explorer Version 1.4 Quick Guide* **Page** 16